# Introduction to HPC@UoP

#### Vincent Drach

School of Computing, Electronics and Mathematics vincent.drach@plymouth.ac.uk

Task automatisation and data manipulation - writing scripts -

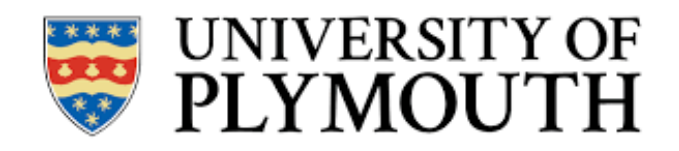

## Login in SMB306

- Login: hpctraining
- Password: Tr@ining
- This is a shared account (do not store any password)
- If you want to back up things, remember to upload them to your one drive.
- Start MobaXterm

### Mobaxterm

- Software can be install on your own machine: https://mobaxterm.mobatek.net/
- Enables you to connect to the cluster remotely
- Type :

#### ssh [username@foseres.fost.plymouth.ac.uk](mailto:username@foseres.fost.plymouth.ac.uk)

• Enter your password

• You are now connected on the head node of foseres.

## Today's goals

- Develop a set of tools to automatise a typical workflow.
- Demonstrate how efficient and powerful is shell scripting
- Help to obtain reproducible results.
- See also Craig McNeile Data Science Tutorial using Python on GitHub :

[https://github.com/cmcneile/HPC-tutorial/blob/main/HPC\\_python\\_tutorial.ipynb](https://github.com/cmcneile/HPC-tutorial/blob/main/HPC_python_tutorial.ipynb)

• See also online documentation:

<https://ecm-research.plymouth.ac.uk/hpc/foseres-uop/index.html>

• Special thanks to Craig McNeile, Davide Vadacchino, Laurence Bowes and Maxwell Gisborne

## A typical workflow

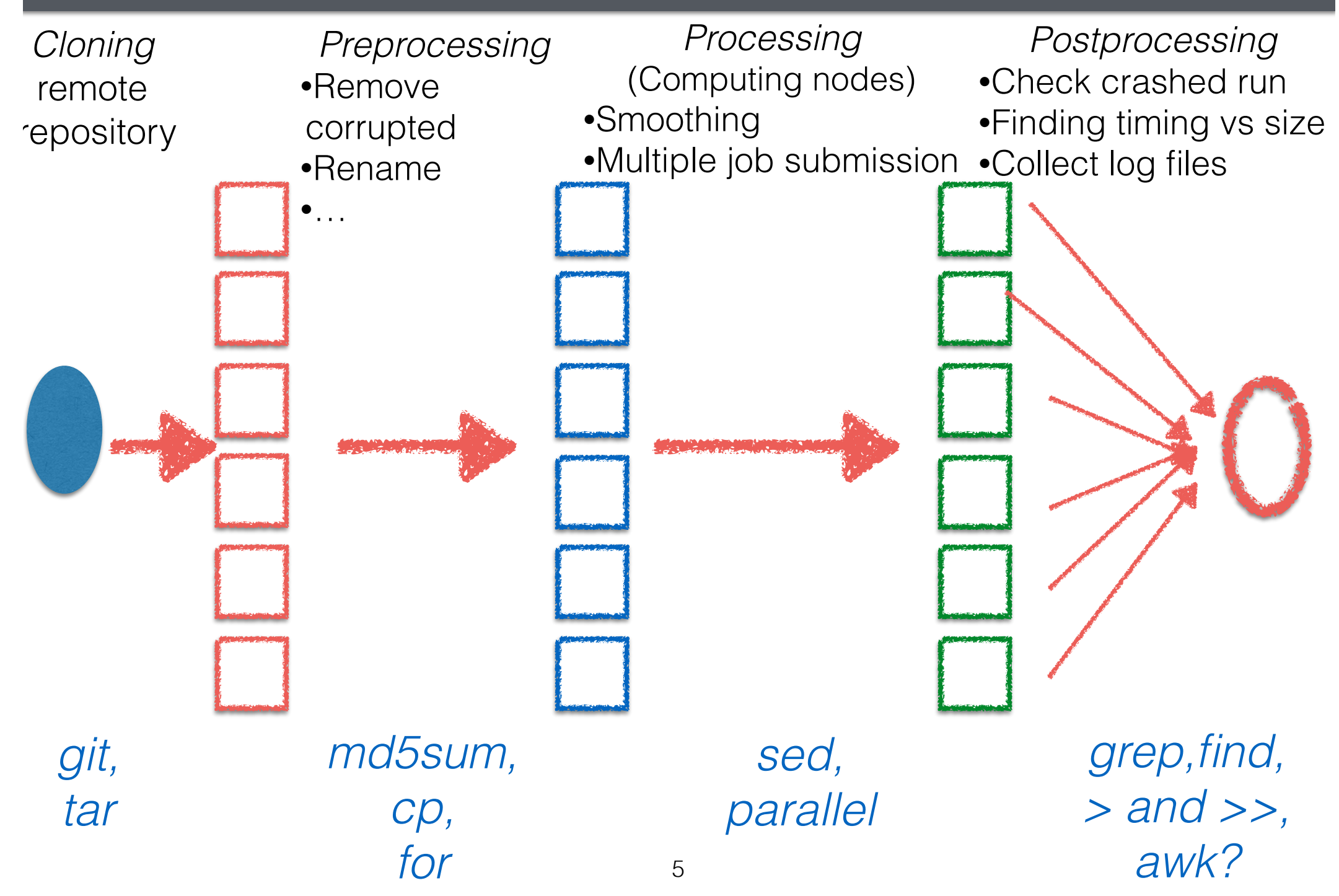

## Getting your data

- The original data you want to use on the cluster might be located on your own machine or in some repository (maybe hosted on GitHub).
- If the data are on your own machine: copy them using *scp* or *rsync*
- If the data are hosted on GitHub:
	- Clone the repository : git clone https://github.com/vdrach/training\_automatisation.git

git is a free and open source distributed version control system designed to handle everything from small to very large projects with speed and efficiency.

Create a file on the Windows machine using notepad++, and add the git clone command to it.

## Inspect the repository.

- Explore the files that have been downloaded.
- The original raw data are in /data.
- They are stored in a tar (or more precisely tar.gz) file.

tar file: a collection of files wrapped up in one single file for easy storage. tar files are often compressed after being created, giving it the .tar.gz file extension.

You can open the file by doing:

#### tar -xzf tarfile

- **•** -v: Enables verbose mode, showing the progress of the command
- **•** -x: Extract
- **•** -z: Uses gzip, omit this if you just have a .tar
- **•** -f: specifies file input, rather than STDIN
- Store the command to decompress/extract/unzip the tar file in your notepad++ file.

## Inspect the repository.

- Explore the files that have been downloaded.
- The Python program that will use is in the root of the repository.

We are not going to discuss the code itself.

Load the following python modules: module purge module load python/3.9.12-nxrltcs py-numpy/1.19.5-4wflrs2 py-packaging/21.3-hyqp3am py-matplotlib/3.5.3-k3xfyzm Then execute the code by typing:

python simulation\_ex.py input N M Niter outfile

Exercise: run the python code on one of the image in the data set.

- **•** Input: path to the image that you want to process
- **•** N: number of pixel in x-direction
- **•** M: number of pixels in y-direction
- **•** Niter: Number of smoothing iterations
- **•** outfile: name of the file in which you want to save the output

## Already to much to remember?

• Create a script on the Windows machine called *get\_and\_unzip.sh* :

- #!/bin/bash (called a shebang) tells the terminal in which version of the shell language should be used to run the script.
- Copy the file on foseres, transform it into an executable script by typing:

chmod u+x get\_and\_unzip.sh

Remove the directory that you previously unzipped:

rm -r ./data

Execute your first script by typing:

./get and unzip.sh

Congratulations ! You just wrote your first shell (bash) script.

#### **Exercise**

• Create a script on the Windows machine called load\_modules.sh to load the python module that you will be using all the time.

• You can now clone the repository, unzip the data, and load your favourite modules by executing 2 scripts that you can decide how to name.

#### **Exercise**

• Create a script on the Windows machine called *load\_modules.sh* to load the python module that you will be using all the time.

• You can now clone the repository, unzip the data, and load your favourite modules by executing 2 scripts that you can decide how to name.

## Inspect the repository.

- Explore the files that have been downloaded.
- The original raw data are in ./data contains images and a file called checksum

#### Display the content of the checksum file.

It contains a list of all the files in the directory, and for each of them, a long character chain called a md5 sum.

#### You just need to know 2 things:

- 1. The command *md5sum* filename, returns the md5 sum of a file.
- 2. The *md5sum* **of any file** is designed so that two very similar files have very different *md5sum*

Calculating md5 sum is a way to check the integrity of a file, or to compare files.

## A few useful commands:

• For loop for i in 1 2 5 do echo \$i done

for i in `seq 1 10` do echo \$i done

```
for f in *.jpg
do
echo $f
done
```
• Capture the output of a command in a variable myvar=`pwd` echo \${myvar}

• grep grep np simulation\_ex.py

- Count lines ls  $*$ .jpg | wc  $-l$
- Tests  $x=0$ if  $((\frac{1}{2}(x) == 0))$ ; then echo  $\{x\}$ fi

cat ex\_awk

awk '{print \$1}' ex\_awk awk '{print \$2}' ex\_awk awk '{print "hello there",\$3}' ex\_awk

cat ex\_awk2 awk -F',' '{print \$1}' ex\_awk2

• Similar functionality can be achieved with "cut"  $cut -d'$  '  $-f1$  $cut -d'$  '  $-f2$ 

#### **Exercise**

- Some of the images are corrupted its *md5sum* does not match the one recorded in the *checksum* file
- Write a script *cleanup.sh* that automatically find the files that are corrupted and remove them.

Use: for, grep, wc, if and awk.

#### **Treprocess**

….

•

- For convenience, we want to rename all the images, and add an additional information in the filename.
- We want to preserve all the raw data, so will perform copies in a new directory
- We want to rename as follows:

img\_hpc.jpg -> 1-200\_500.jpg img\_hpc\_UoP -> 2-500\_500.jpg

where the two numbers separated by \_ are the number of pixel in each direction.

You are provided a tool to get them python get\_N\_M.py file.jpg returns eg 1024\_429

#### **Exercise**

- Write a script that preprocess the folder ./data and create a new folder call ./ data\_preprocessed
- We want to keep in a logfile a dictionary between the old and new name, so that we can *reproduce* all the steps of our workflow later (and debug).

## Processing:

The goal is to process all the images with the Python program that has been provided.

#### Strategy ?

- 1. We now want to create a batch (not bash!!) script that run our python executable on a single image on a computing node
- 2. Once it is working, we will find how to create one batch script for each image and submit them automatically (use *sed*).
- 3. Then we will realise that it is a waste of time… In each job only one image is processed while there are 31 cores idling… We will use the *parallel* command to process 32 images per batch script

*sed* is a stream editor. A stream editor is used to perform basic text transformations on an input stream

Example:

#### $i=12$ sed "s/jobname/jobname\${i}/g" job\_template

will replace all the occurence of job name in job\_template by jobname12 and display the result in the terminal (**the file job\_template is not modified).**

GNU *parallel* is a shell tool for executing jobs in parallel using one or more computers.

Example:

module load parallel

cat commands.sh parallel < commands.sh

See the documentation online for other use or the page on the website ( <https://ecm-research.plymouth.ac.uk/hpc/foseres-uop/index.html> ) developed by D. Vadacchino.

## Postprocessing

- Write a command that concatenate all the logfile into a single log
- Write a command to check that all the runs are complete.
- Copy all the images you have produced back on Windows (with one command)
- Find what is the simulation that took most time
- Store the list of the image that have been produced in a file (try to use *find*)